## Retrouver l'ancienne barre des tâches Windows 10 sur Windows

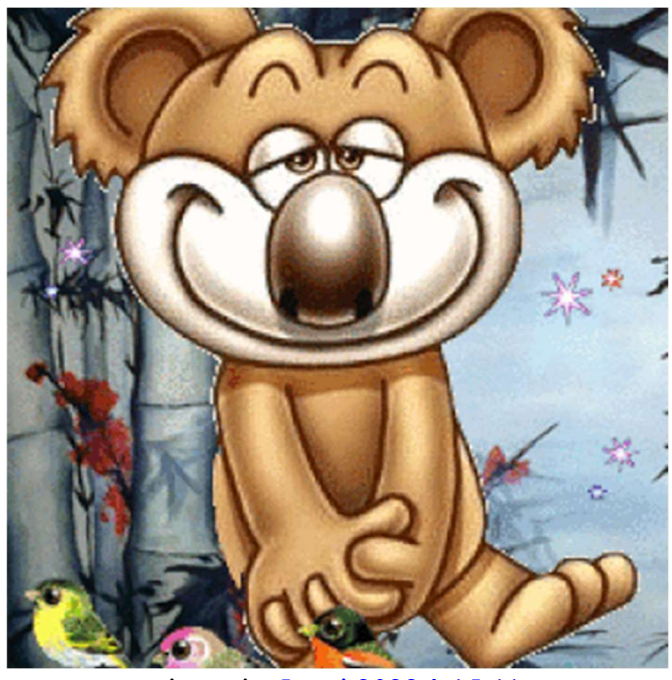

pistouri - 5 mai 2022 à 15:11

La barre des tâches Windows 11 a subi des modifications diverses ; bien qu'il soit possible de la paramétrer dans les Paramètres W11, certaines options ont disparu

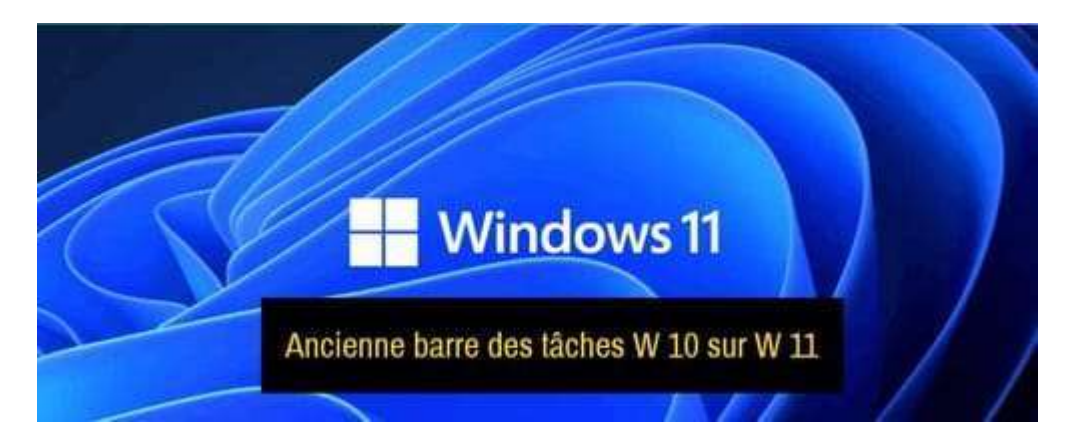

Il est possible de revenir à l'apparence de la barre des tâches Windows 10

Explorer Patcher

Filtre SmartScreen Windows Defender

#### Mise à jour Explorer Patcher

- Méthode 1
- Méthode 2
- Cas où une mise à jour n'est pas disponible
- Cas où une mise à jour est disponible

Installer la mise à jour

Personnaliser les options offertes

Redémarrer l'explorateur Windows pour activer certaines options

- Méthode 1
- Méthode 2

Activer les icônes manquantes à droite sur la barre des tâches

Dissocier les icônes de la barre des tâches

Options disponibles

- Barre des tâches (Taskbar)
- Explorateur de fichiers (File explorer)
- Menu Démarrer (Start menu)
- Commutateur Windows (Windows switcher)
- Autres (Other)
- Mettre à jour (Update)
- About  $(\overrightarrow{A}$  propos)

Revenir à la barre classique de Windows 11

Désinstallation Explorer Patcher

- Méthode 1
- Méthode 2

Ajouter une icône Afficher le Bureau à la barre des tâches W11

• Ajouter une icône du raccourci Bureau

## Explorer Patcher

Nouvelle Version 22000.469.41.16 (29 Janvier 2022)

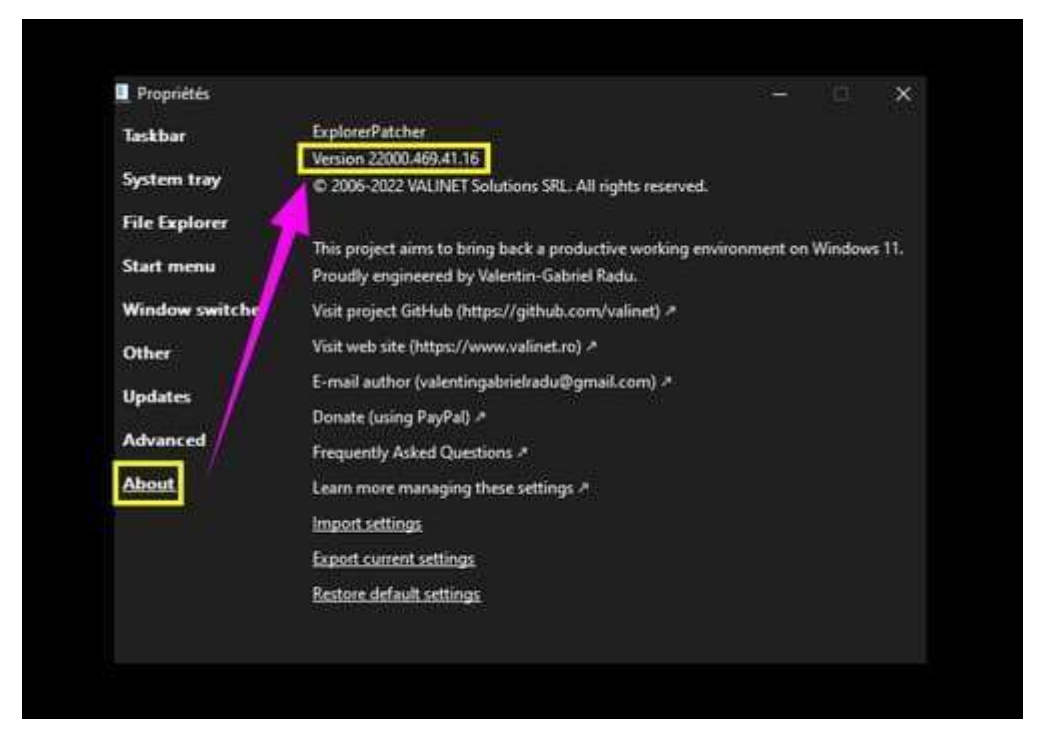

Enregistrer ou télécharger sur le Bureau Explorer Patcher Faire un double clic pour extraire l'archive Intaller --► ep\_setup

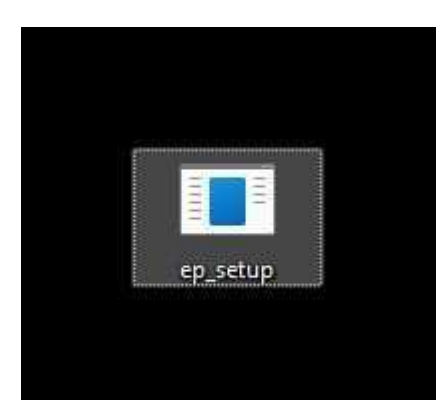

L'explorateur Windows va redémarrer, l'écran aura une couleur unie un bref instant. Une fois terminé la barre des tâches aura l'apparence de Windows 10

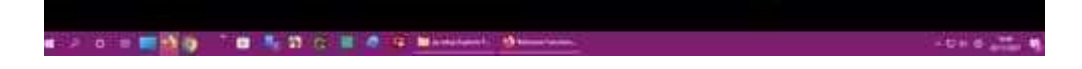

## Filtre SmartScreen Windows Defender

L'antivirus Windows Defender peut bloquer le setup --► ep\_setup Désactiver le filtre SmartScreen. Sur la barre des tâches ou dans les icônes cachées à côté de l'horloge ouvrir le centre de sécurité (c'est le petit bouclier).

Ou cliquer droit sur la barre des tâches --► Paramètres de la barre des tâches Menu gauche clic sur la ligne --► Confidentialité et sécurité Menu de droite, rubrique Sécurité -►Sécurité Windows -►Ouvrir Sécurité Windows Menu gauche clic sur la ligne -►Contrôle des applications des navigateurs À droite cliquer sur --► Paramètres de la protection fondée sur la réputation Désactiver la case en surbrillance -►Vérifier les applications et les fichiers Possible de désactiver plus bas -► Blocage d'application potentiellement indésirable. Pour le triangle point d'exclamation jaune cliquer sur -►Ignorer

## Mise à jour Explorer Patcher

Méthode 1

Revenir de temps en temps sur cette fiche pratique. Enregistrer et exécuter le setup de la nouvelle version --►ep\_setup

Méthode 2

Faire un clic droit sur la barre des tâches --►Propriétés Menu gauche -►Updates Clic sur la ligne --► Check for updates

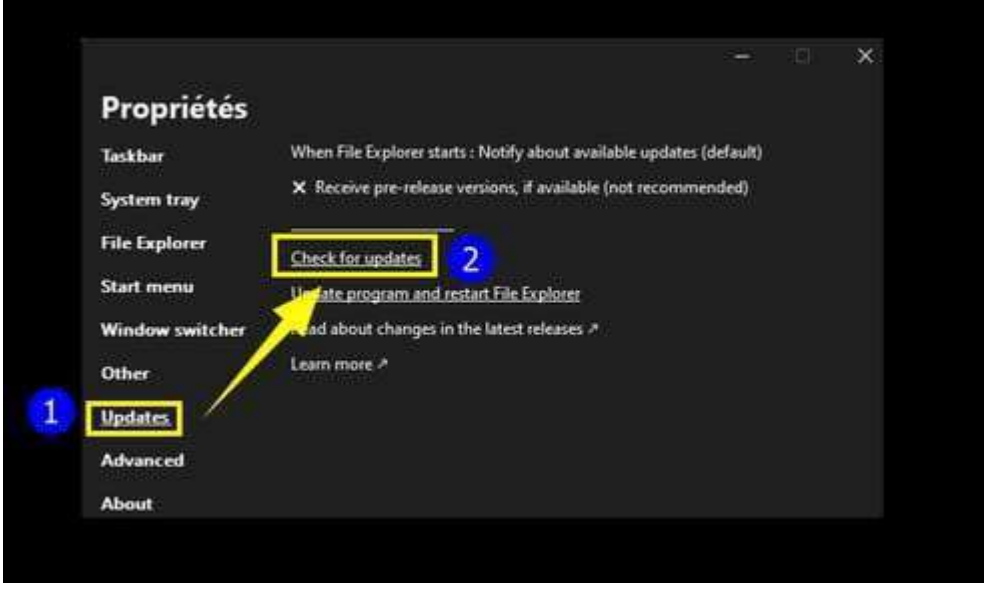

Cela va vérifier si une nouvelle version est disponible.

Une notification va s'afficher en bas à droite au-dessus de l'heure pendant 5 secondes ou le temps défini dans les Paramètres W11 (Notifications).

Cas où une mise à jour n'est pas disponible

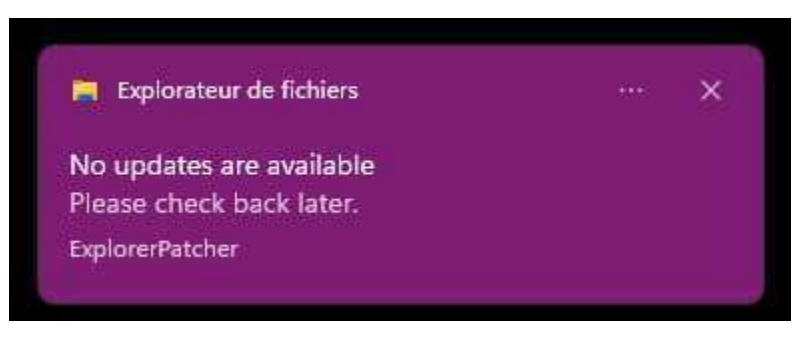

Aucune mise à jour n'est disponible Veuillez vérifier plus tard.

Cas où une mise à jour est disponible

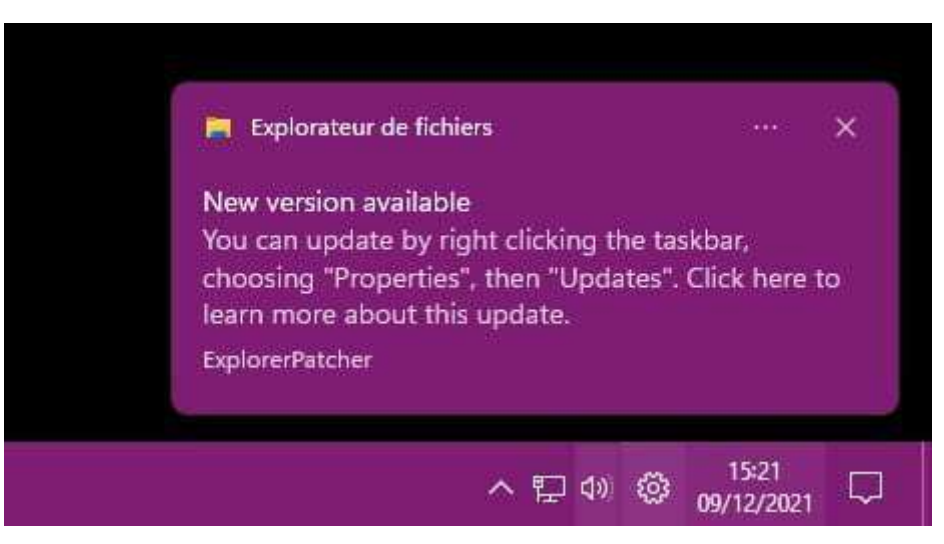

Nouvelle version disponible

Vous pouvez mettre à jour en faisant un clic droit sur la barre des tâches, en choisissant ''Propriétés'', puis ''Mettre à jour''. Cliquez ici pour en savoir plus sur cette mise à jour

## Installer la mise à jour

Faire un clic droit sur la barre des tâches --►Propriétés Menu gauche -►Updates À droite cliquer sur la ligne -►Update program and restart File Explorer

Mettre à jour le programme et redémarrer l'explorateur de fichiers

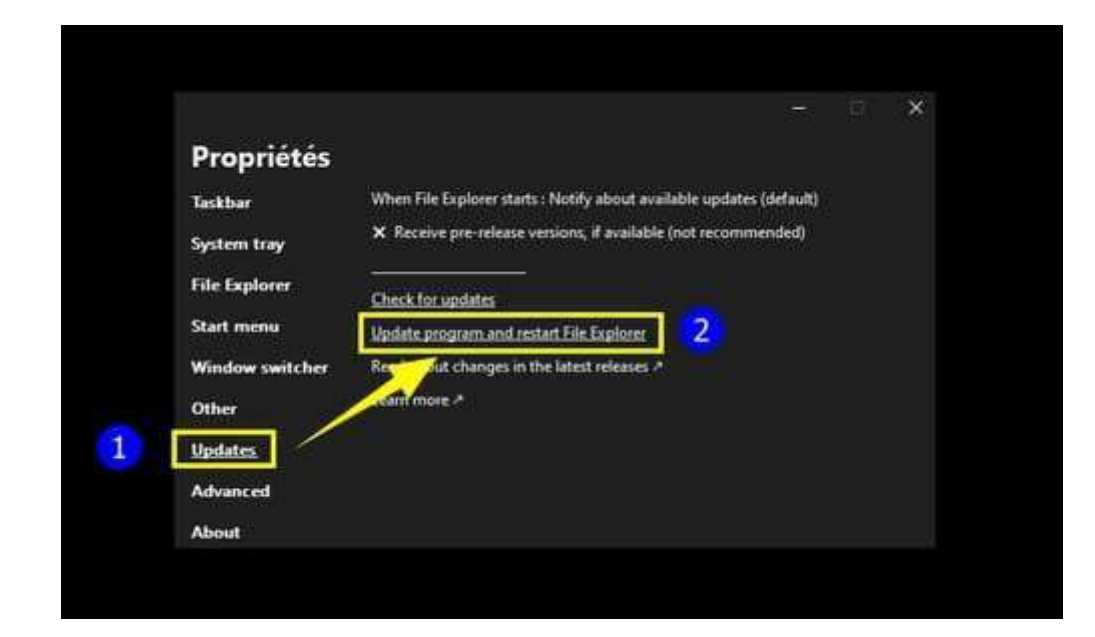

Mise à jour installée

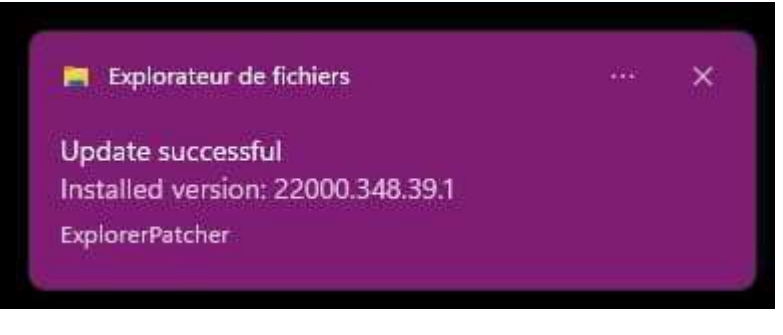

 Mise à jour réussie Version d'installation 220000.349.xxxx

## Personnaliser les options offertes

Pour personnaliser les options du programme, faire un clic droit sur la barre des tâches et choisissez --► Propriétés

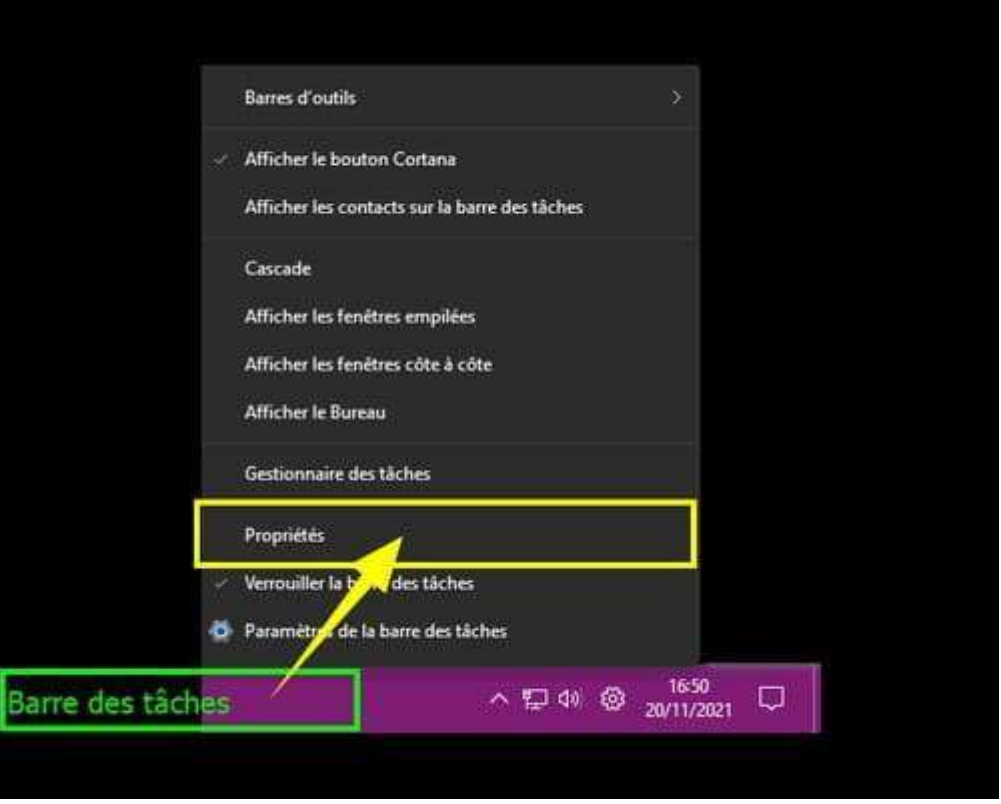

Redémarrer l'explorateur Windows pour activer certaines options

Certaines options caractérisées par une astérisque à la fin d'une ligne nécessitent le redémarrage de l'explorateur

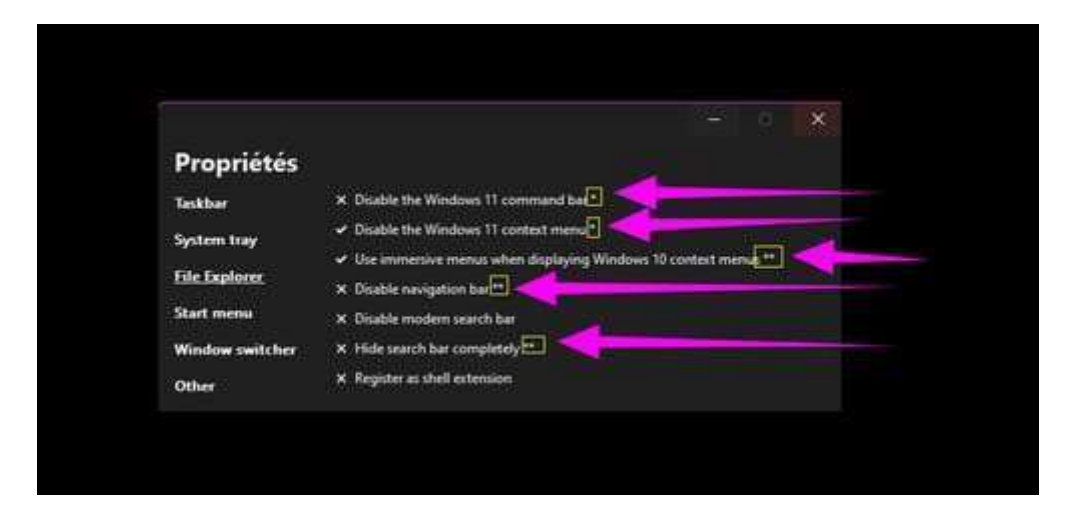

Méthode 1

Cliquer droit sur la barre des tâches --►Propriétés Menu gauche au bas de la fenêtre --► Restart File Explorer

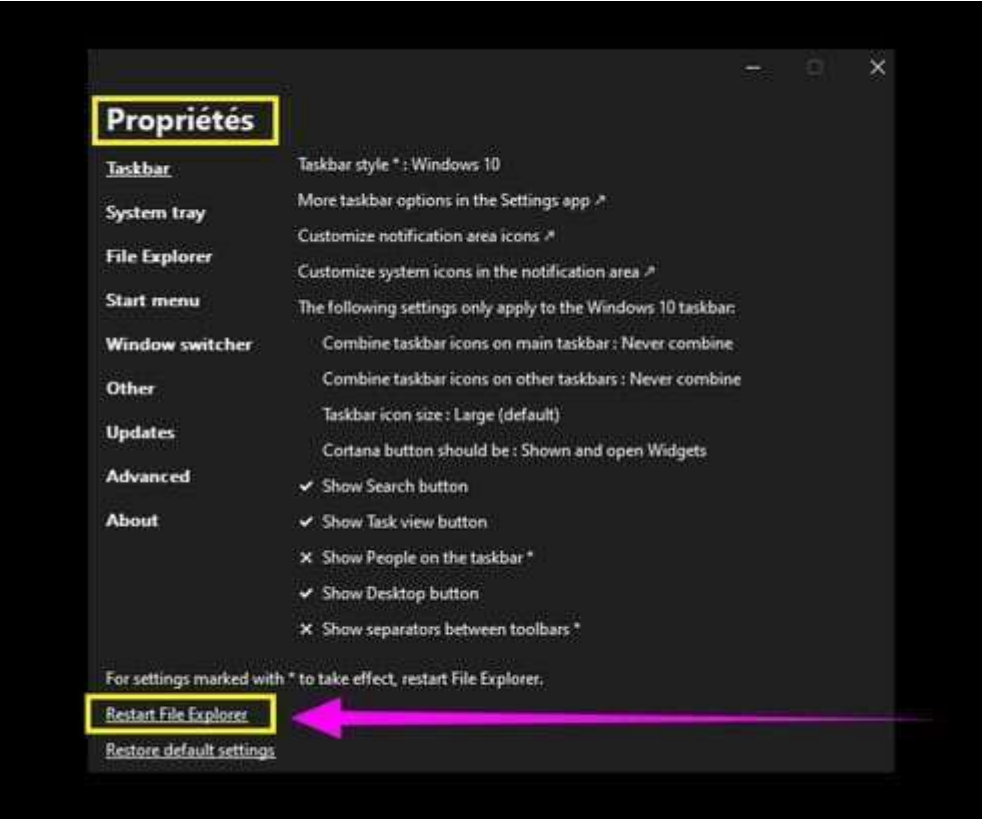

### Méthode 2

Faire un clic droit sur l'écran de démarrage (Icône du bouton Démarrer) puis cliquer sur la ligne ►Gestionnaire des tâches

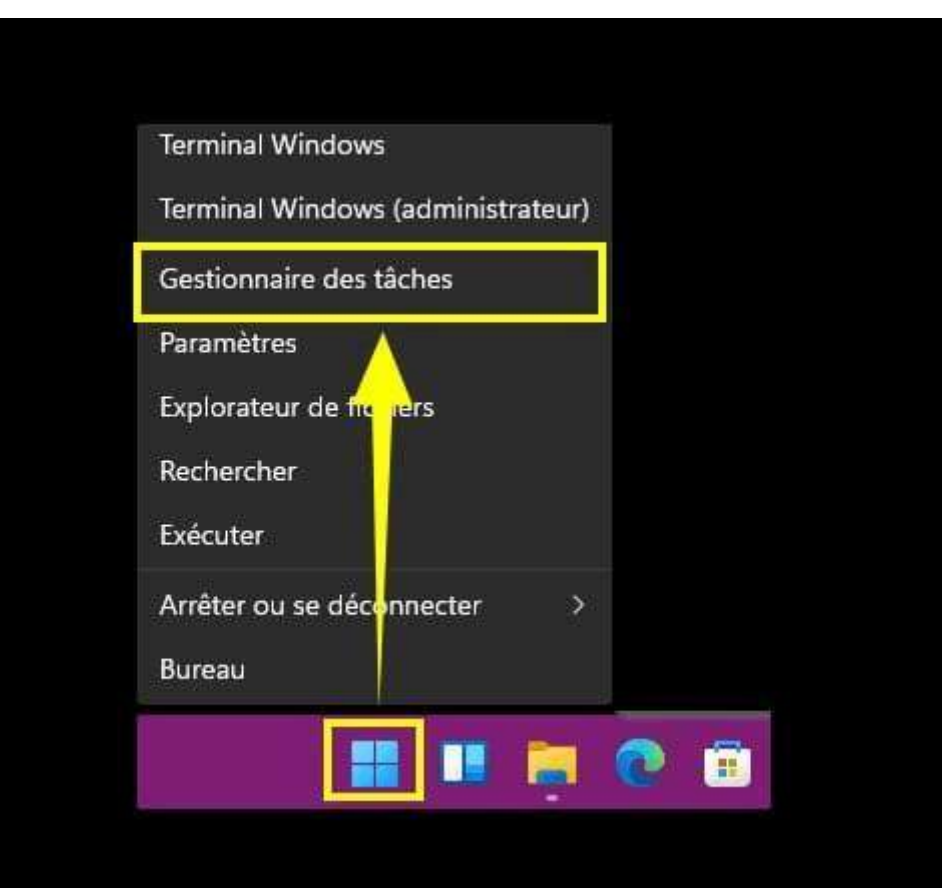

Dans l'onglet Processus du gestionnaire des tâches faire un clic droit sur --►Explorateur Windows Cliquer sur la ligne --►Redémarrer

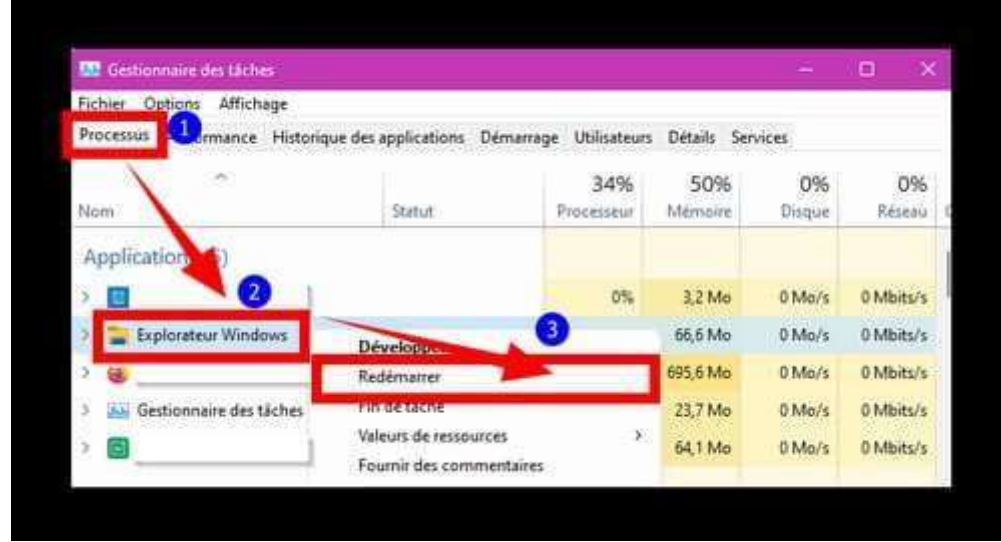

Fermer le gestionnaire des tâches

## Activer les icônes manquantes à droite sur la barre des tâches

Touches clavier Windows + X Cliquer sur la ligne --►Propriétés

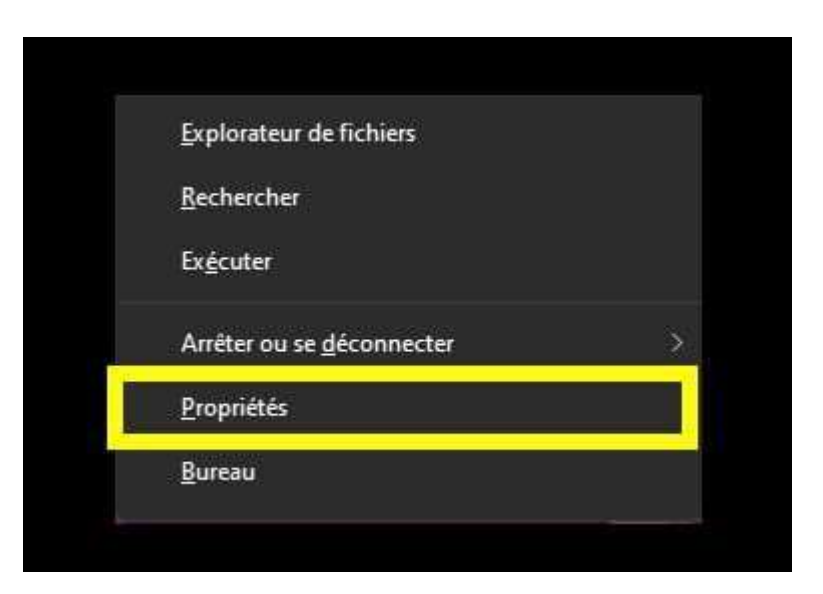

Cliquer sur --►System tray

À droite cliquer sur la ligne --►Enable missing system tray icons

Dans la fenêtre qui s'ouvre Activer les icônes souhaitées

- Horloge
- Volume
- Démarrer une réunion
- Micro
- Réseau

Cliquer en bas de la fenêtre sur --►OK

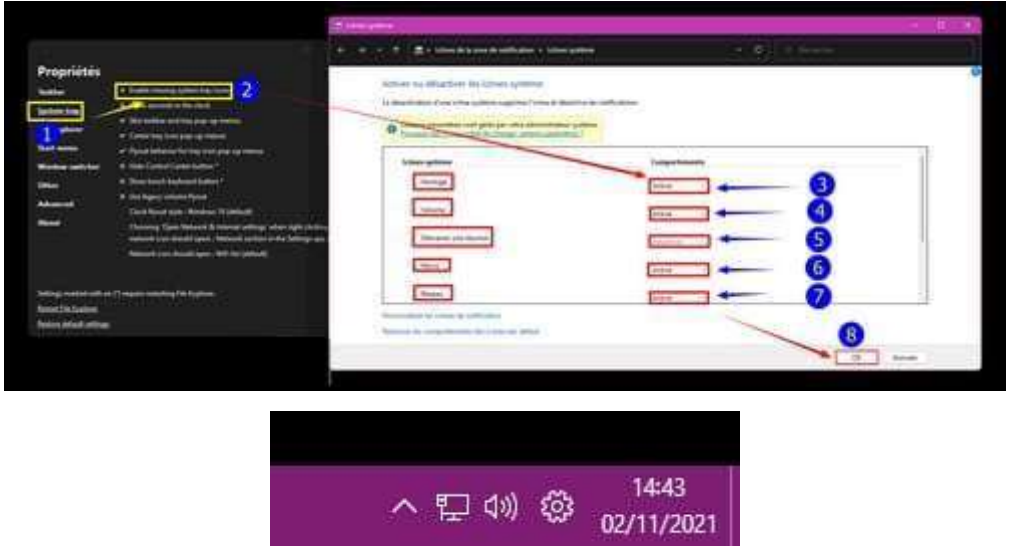

Cliquer sur Restart File Explorer pour prendre en compte les modifications

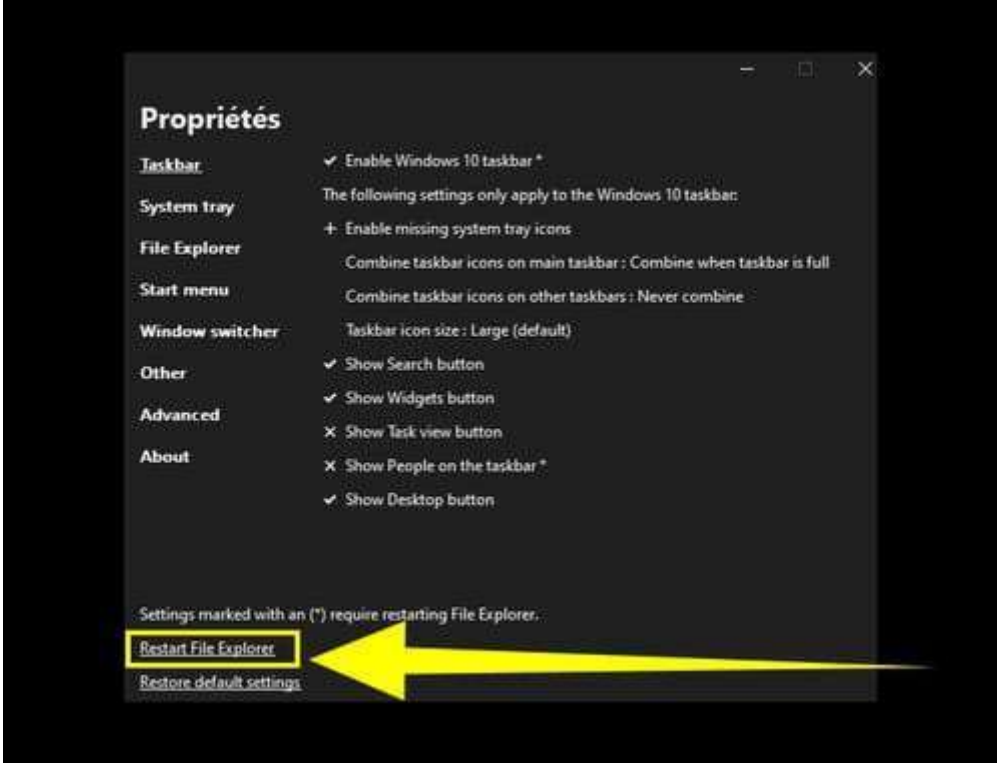

# Dissocier les icônes de la barre des tâches

Touches clavier Windows + X Cliquer sur la ligne --►Propriétés Cliquer sur la ligne --►Taskbar À droite cliquer sur la ligne --►Never combine

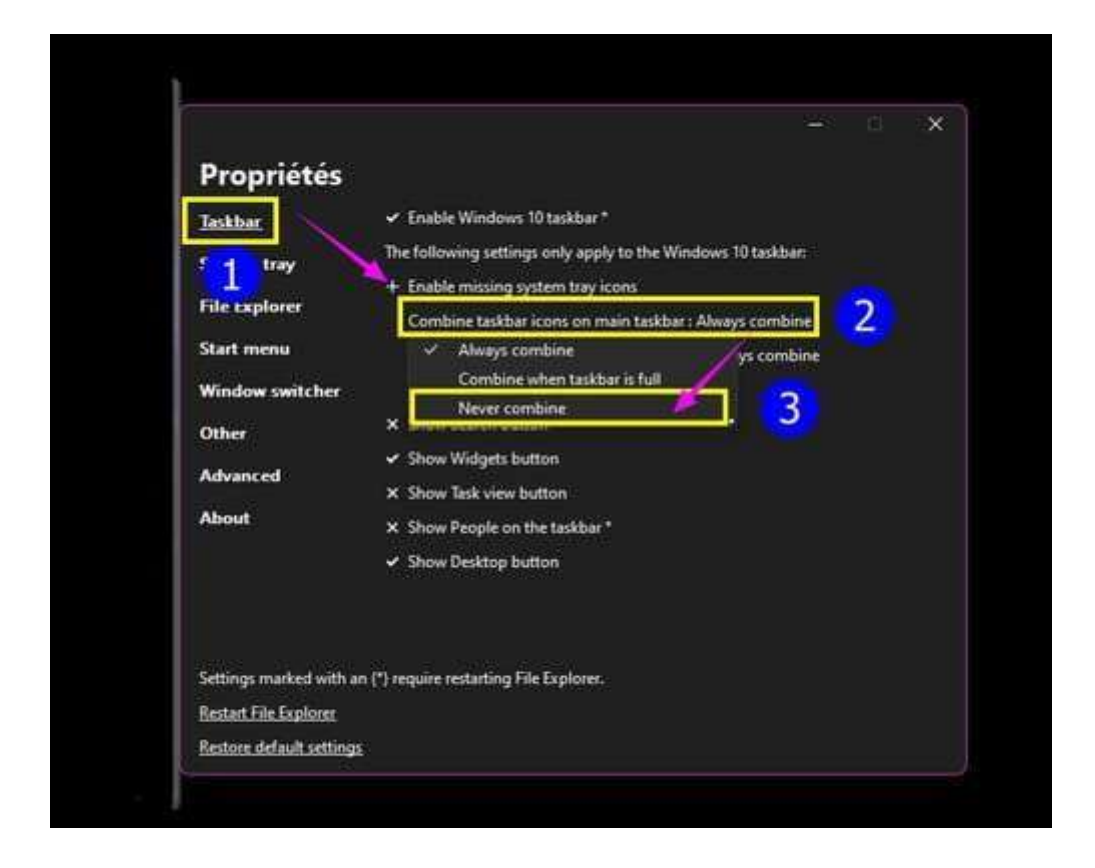

Cliquer sur Restart File Explorer pour prendre en compte les modifications

Cocher pour avoir la recherche --►Show Search button

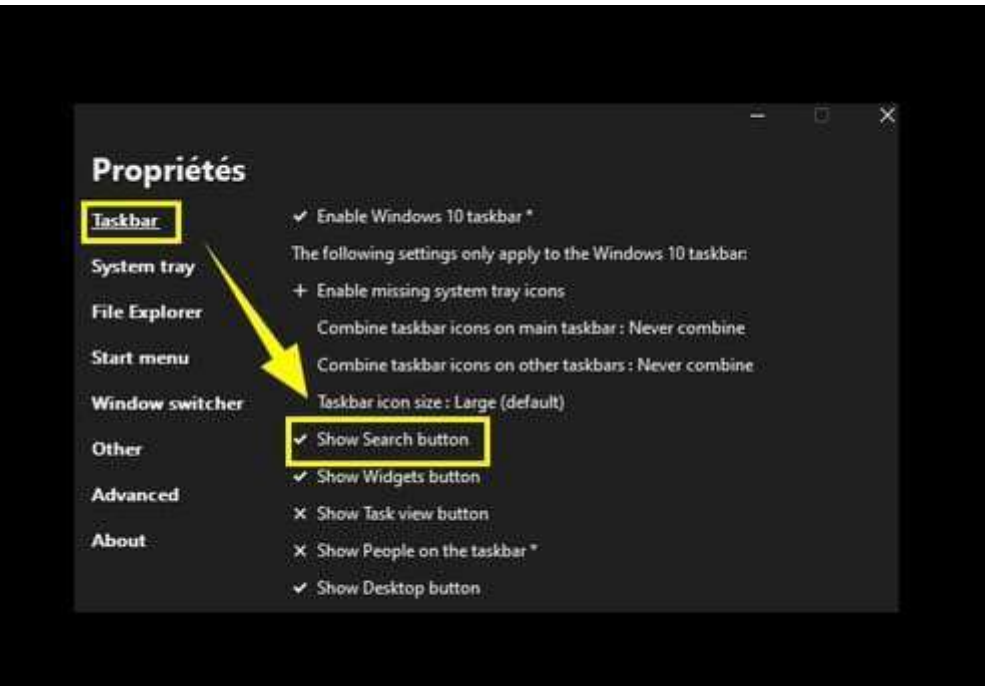

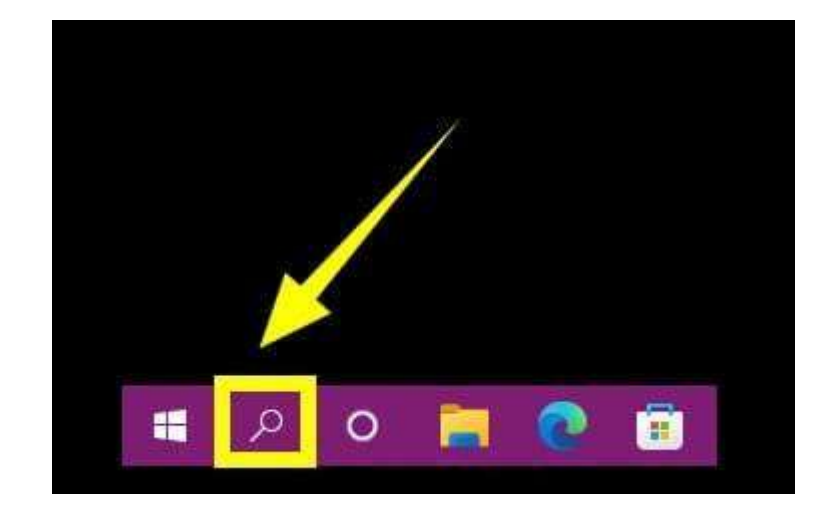

Cliquer sur Restart File Explorer pour prendre en compte les modifications

## Options disponibles

Barre des tâches (Taskbar)

Taskbar style\* : Windows 10-►Style de la barre des tâches\* : Windows 10

More taskbar options in the Settings apps-►Plus d'options de barre des tâches dans les paramètres d'applications Customize notification area icons-►Personnaliser les icônes de la zone de notification The following settings only apply to the Windows 10 taskbar-►Les paramètres suivants s'appliquent uniquement à la barre des tâches de Windows 10

Combine taskbar icons on primary taskbar : Never combine --►Combiner les icônes de la barre des tâches sur la barre des tâches principale : Ne jamais combiner

Combine taskbar icons on secondary taskbar(s) : Never combine--►Combiner les icônes de la barre des tâches sur la ou les barres des tâches secondaires : Ne jamais combiner Primary taskbar location on screen\*: bottom (default)- ►Emplacement principal de la barre des tâches à l'écran\* : en bas (par défaut)

Secondary taskbar(s) location on screen\*: Bottom (default)-►Emplacement de la ou des barres des tâches secondaires à l'écran\* : en bas (par défaut)

Taskbar icon size : Large (default)--►Taille des icônes de la barre des tâches : Large (par défaut)

Cortana button should be : Shown and open Widgets-► Le bouton Cortana doit être : widgets affichés et ouverts Show Search button --► Afficher le bouton Rechercher

Show Task view button --►Afficher le bouton Vue des tâches

Show People on the taskbar\* --►Afficher Conversation dans la barre des tâches\*

Show Deskop button --►Afficher le bouton Bureau

Show separators between toolbars\*-►Afficher les séparateurs entre les barres d'outils\* Automatically hide the taskbar-►Masquer automatiquement la barre des tâches

Barre d'état système (System tray)

Show seconds in the clock-►Afficher les secondes dans l'horloge

Skin taskbar and tray pop-up menus --►Habillage de la barre des tâches et des menus

Center tray icon pop-menus --►Centrer les menus de la barre des tâches Flyout behavior for tray icon pop-up

menus --►Comportement au survol des icônes de la barre des tâches

Hide Control Center button\* --►Masquer le bouton Centre de contrôle\*

Show touch keyboard button\* --► Afficher l'icône du clavier tactile\*

Choosing ''Open Network Internet settings'' when right clicking the network icon should open : Network section in the Settings app (default) --►Choisir '' Ouvrir les paramètres Internet du réseau '' lors d'un clic droit l'icône du réseau devrait ouvrir : section Réseau dans l'application Paramètres (par défaut)

Network :Windows 10 flyout (default)-►Réseau : menu déroulant Windows 10 (par défaut)

Sound : Windows 7 flyout-►Son : menu contextuel Windows 7

Clock :Windows 10 flyout (default)-►Horloge : menu déroulant Windows 10 (par défaut) Battery :Windows 10 flyout (default)-►Batterie : menu déroulant Windows 10 (par défaut) Language switcher\* : Windows 11 (default)--►Sélecteur de langue\* : Windows 11 (par défaut)

Explorateur de fichiers (File explorer)

Disable the Windows 11 command bar\* --►Désactiver la barre de commandes de Windows 11\* Disable the Windows 11 context menu\*--►Désactiver le menu contextuel de Windows 11\* Use immersive menus when displaying Windows 10 context menu\*\*--►Utilisez des menus immersifs lors de l'affichage du menu contextuel de Windows 10\*\* Disable navigation bar\*\*--►Désactiver la barre de navigation\*\* Disabled modern search bar --► Barre de recherche moderne désactivée Hide search bar completely\*\* --►Masquer complètement la barre de recherche\*\* Register as shell extension --►S'inscrire en tant qu'extension shell

Menu Démarrer (Start menu)

Open Start on monitor containing the cursor --► Ouvrir Démarrer sur le moniteur contenant le curseur Open Start at logon --► Ouvrir Démarrer à la connexion Open Start in all apps by default --► Ouvrir Démarrer dans toutes les applications par défaut Maximum number of frequent apps to show :6 (default) --► Nombre maximum d'applications fréquentes à afficher :

6 (par défaut)

Position on screen : Center (default) -- ► Position à l'écran : Centrer (par défaut)

Commutateur Windows (Windows switcher)

Windows switcher (Alt+Tab) style\* : Windows 11(default)--►Style de commutateur Windows (Alt+Tab)\* : Windows 11 (par défaut)

The following settings only apply to the Simple Windows Switcher:--► Les paramètres suivants ne s'appliquent qu'à Simple Windows Switcher :

Include desktop --►Inclure le bureau

Always shows on primary monitor --► S'affiche toujours sur le moniteur principal Show windows only from current monitor --►Afficher les fenêtres uniquement à partir du moniteur actuel

Disabled per-applications windows list  $(Alt + 2)$  -- $\blacktriangleright$  Liste des fenêtres par applications désactivées  $(Alt + 2)$ 

Theme : default == Thème : par défaut

Transparency :  $95\%$  (default) = Transparence :  $95\%$  (par défaut)

Color scheme : Follow system settings (default) == Schéma de couleurs : suivre les paramètres système (par défaut) Corner preference : Rounded (default) == Angle de préférence : Arrondi (défaut)

Row height : 230 pt (default) = Hauteur des lignes : 230 pt (par défaut)

Maximum width (percentage of screen width) : 80% (default) == Largeur maximale (pourcentage de la largeur de l'écran) : 80 % (par défaut)

Maximum heigth (percentage of screen width) : 80% (default) == Hauteur maximale (pourcentage de la largeur de l'écran) : 80 % (par défaut)

Windows padding : 40 pt (default) = Remplissage Windows : 40 pt (par défaut)

Show delay : 100 ms (default)  $=$  Délai d'affichage : 100 ms (par défaut)

Autres (Other)

Remember last used section in windows --►Se souvenir de la dernière section utilisée dans Windows Open clock flyout when pressing Win + C instead of Microsoft team --►Ouvrir le menu déroulant de l'horloge en appuyant sur  $Win + C$  au lieu de l'équipe Microsoft

Toggle Windows 10 taskbar auto-hide by double clicking on the main taskbar--► Basculez le masquage automatique de la barre des tâches de Windows 10 en double-cliquant sur la barre des tâches principale

Show command Prompt instead of Powershell in Win +X menu\* --► Afficher l'invite de commande au lieu de Powershell dans le menu Win +  $X$ \*

Add shortcut to program settings in Win +X menu --► Ajouter un raccourci vers les paramètres du programme dans le menu Win + X

Remove shortcut key from program settings in Win +X menu --► Supprimer la touche de raccourci des paramètres du programme dans le menu Win + X

Default action in the Alt +F4 dialog on the desktop : Shut down (default) --► Action par défaut dans la boîte de dialogue Alt +F4 sur le bureau : Arrêter (par défaut)

Mettre à jour (Update)

When File explorer starts : Notify about available updates (default) --► Au démarrage de l'explorateur de fichiers : notifier les mises à jour disponibles (par défaut)

X Receive pre-release versions if available (not recommended) --► X Recevoir des versions préliminaires, si disponibles (non recommandé)

Check for updates --►Vérifier les mises à jour

Update program and restart File Explorer --► Mettre à jour le programme et redémarrer l'explorateur de fichiers Read about changes in the latest release --► En savoir plus sur les changements dans la dernière version Learn more --► Apprendre encore plus

Avancé (Advanced)

Enabled console --►Activer la console

Dump memory leaks --►Vider les fuites de mémoire

Show Windows build info on the desktop\* ==►Afficher les informations de version Windows sur le bureau\*

Enabled advanced mitigations for correct rendering using classic theme\* --► Atténuations avancées activées pour un rendu correct en utilisant le thème classique\*

Enabled SysListView32 for Explorer views\* --► SysListView32 activé pour les vues Explorer\*

Enabled symbols download\* --► Téléchargement de symboles activé\*

Do not hook Start menu from main Explorer process (permanently disabled)\* --► Ne pas accrocher le menu Démarrer du processus principal de l'explorateur (désactivé en permanence)\*

Supplementary delay at logon\* : None (default) --► Délai supplémentaire à la connexion\* : Aucun (par défaut)

Only change these settings after reading the documentation about them. --► Ne modifiez ces paramètres qu'après avoir lu la documentation les concernant. Learn more --► Apprendre encore plus

### About (À propos)

Explorer patcher Version 22000.348.40.7 Copyright (C) 2006-2022 VALINET Solution SRL, tous droits réservés Ce projet vise à ramener un environnement de travail productif sur Windows. Fièrement programmé par Valentin-Gabriel Radu. Visitez le projet GitHub (https//GitHub.com/valinet) Visitez le site Web (https//www.valinet.ro) E-mail auteur (valentingabrielradu@gmail.com) Faire un don (en utilisant PayPal) Questions fréquemment posées

For the settings marked with (\*\*) to work in Open/Save file dialogs as well,register. this utility as shell extension using the option above. --►Pour que les paramètres marqués d'un (\*\*) fonctionnent également dans les boîtes de dialogue Ouvrir/Enregistrer des fichiers, enregistrez. cet utilitaire en tant qu'extension shell en utilisant l'option cidessus.

## Revenir à la barre classique de Windows 11

# Désinstallation Explorer Patcher

### Méthode 1

Cliquer droit sur le bouton Démarrer puis sur la ligne Paramètres

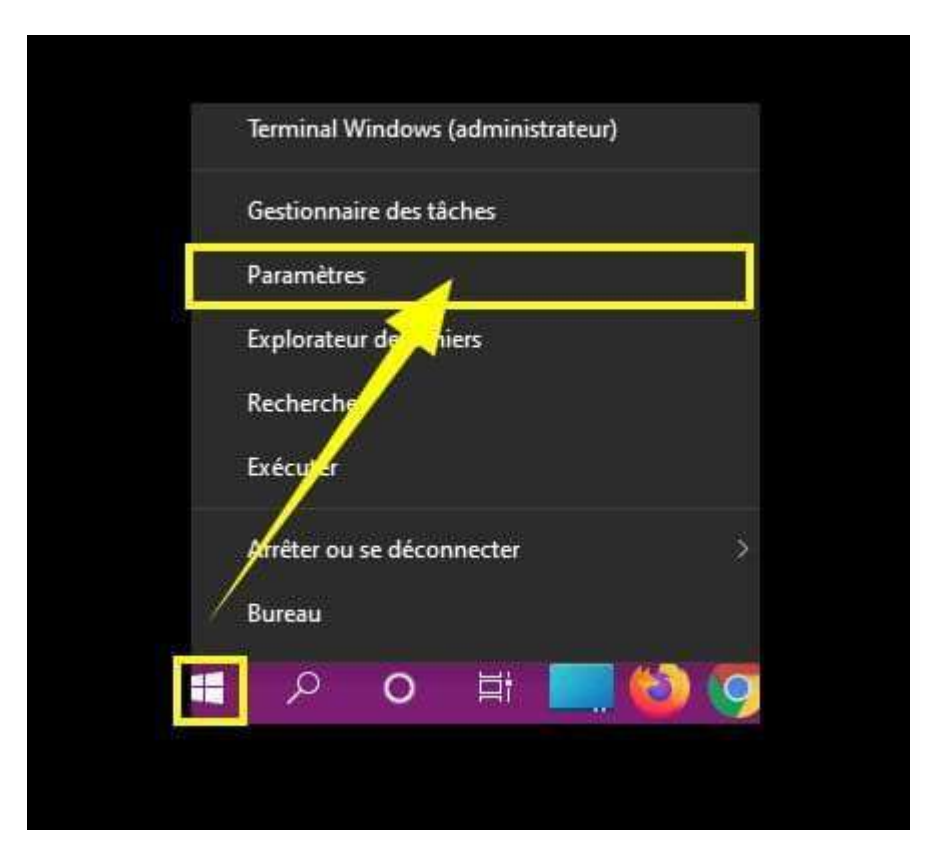

Menu gauche cliquer sur la ligne--►Applications Dans le volet de droite cliquer sur -►Applications et fonctionnalités

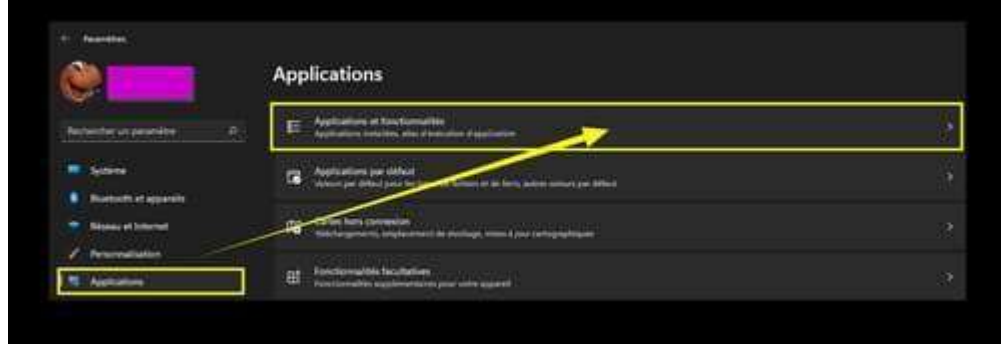

Descendre dans la liste à --►ExplorerPatcher Cliquer sur les petits points verticaux --►Désinstaller

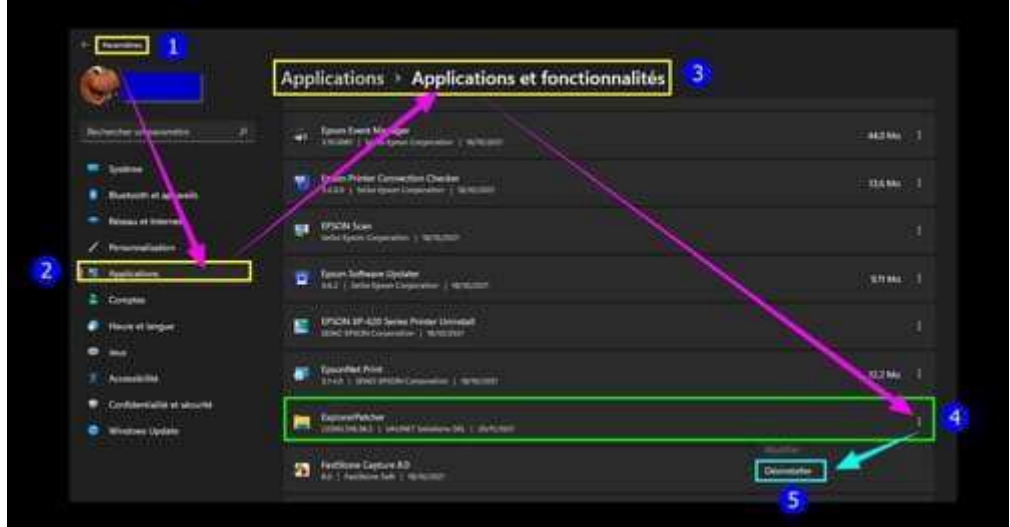

### Méthode 2

Possibilité de désinstaller en renommant en ep\_setup.exe en ep\_uninstall.exe et en exécutant cela

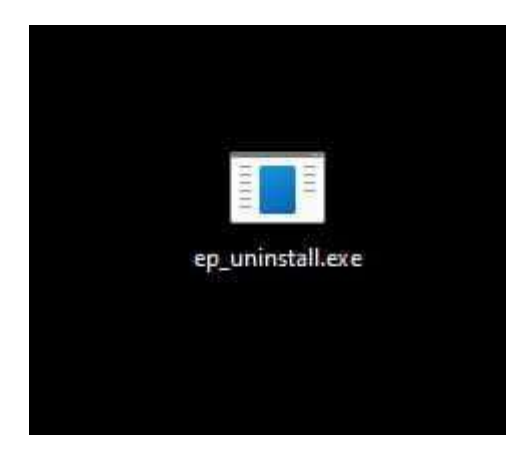

## Ajouter une icône Afficher le Bureau à la barre des tâches W11

Faire un clic droit sur le Bureau --►Nouveau--►Raccourci

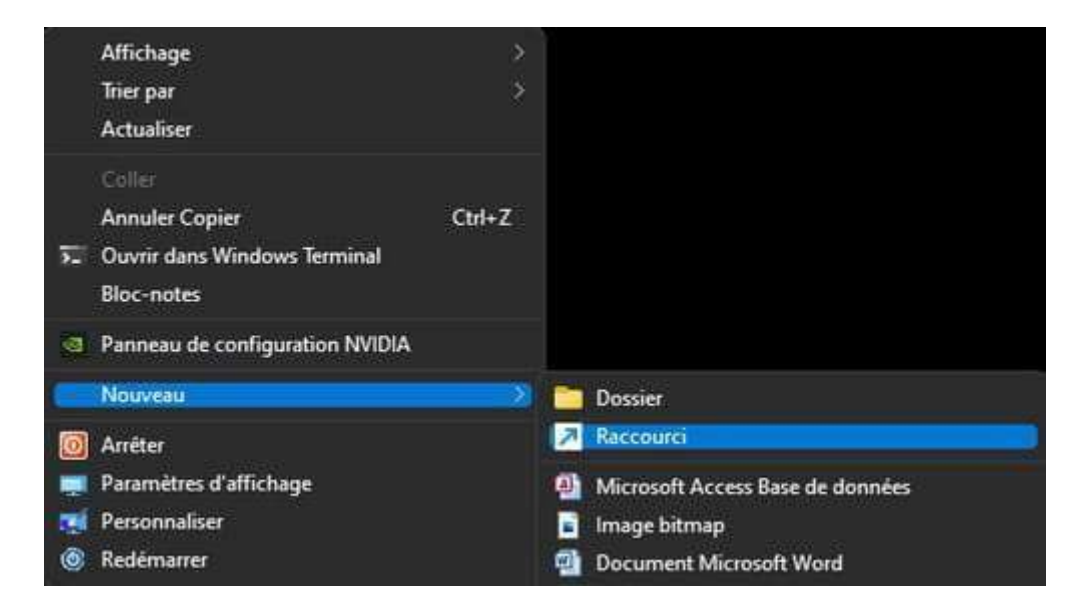

Copier/coller le texte ci-dessous dans le champ de l'emplacement :

%windir%\explorer.exe shell:::{3080F90D-D7AD-11D9-BD98-0000947B0257}

#### Cliquer sur --►Suivant

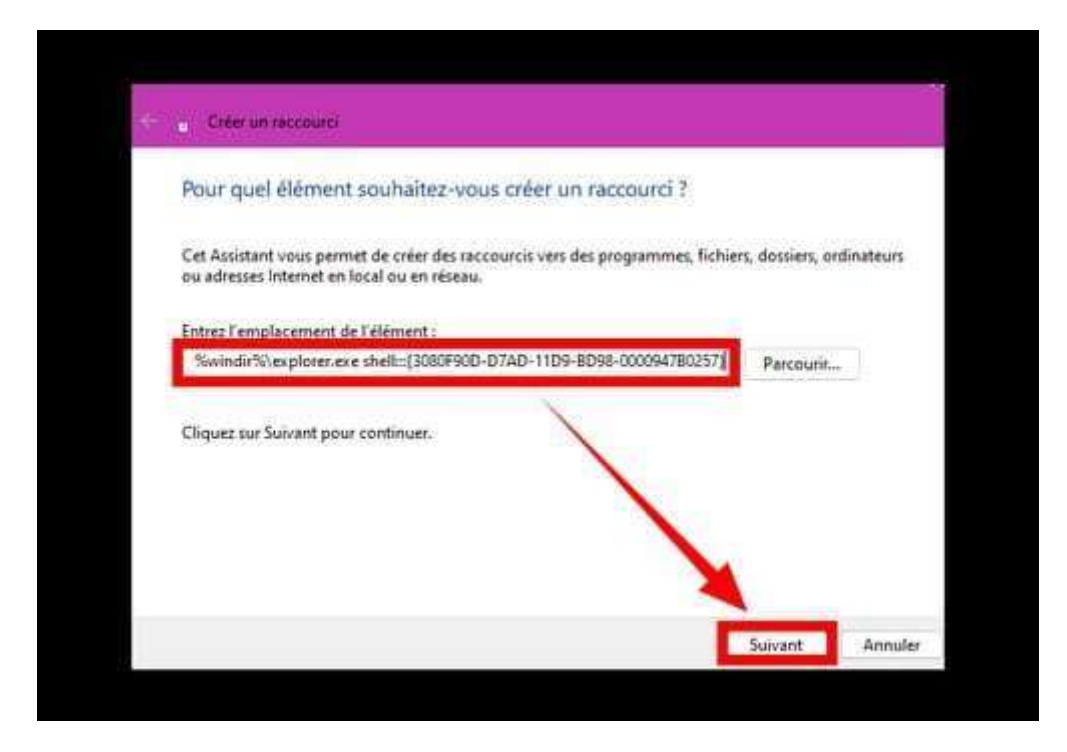

Choisir un nom pour le raccourci (par exemple --►Afficher le Bureau) Cliquer sur --► Terminer

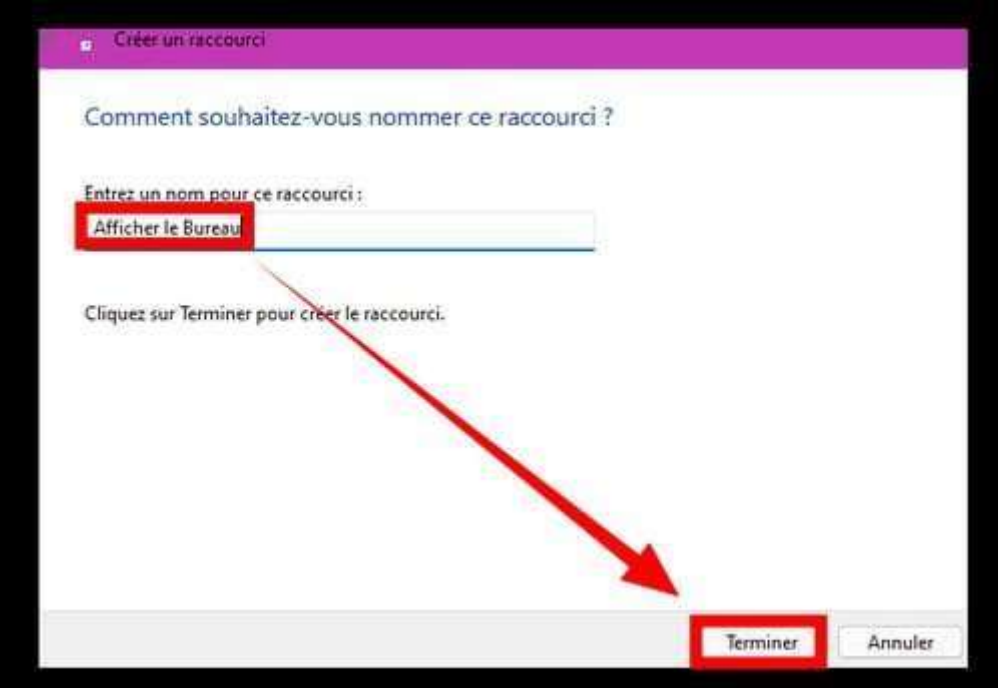

L'icône Afficher le Bureau est créée

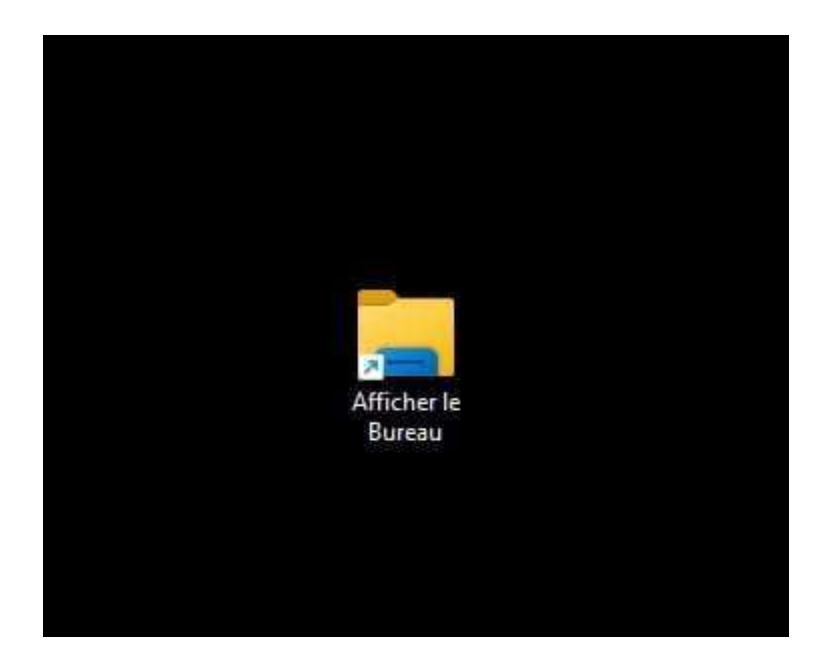

Ajouter une icône du raccourci Bureau

Faire un clic droit sur le raccourci Afficher le Bureau--►Propriétés Onglet --► Raccourci Cliquer sur --►Changer d'icône

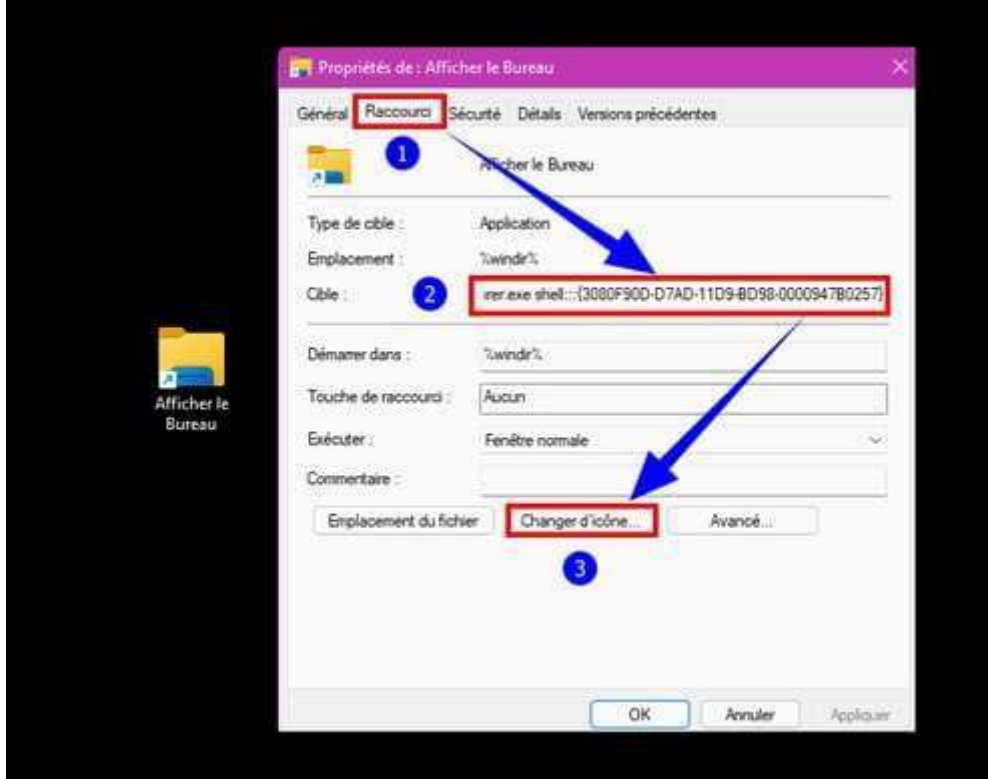

Dans la case ''Rechercher des icônes dans ce dossier'' faire un copier/coller :

%SystemRoot%\system32\imageres.dll

Cliquer sur OK

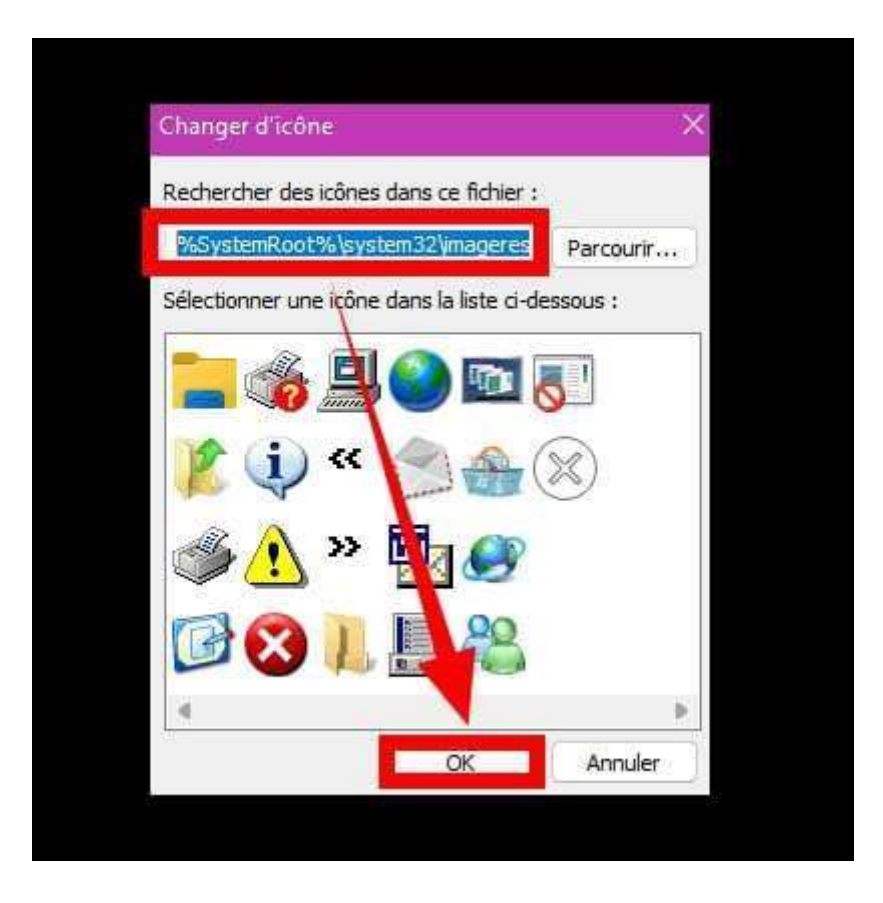

Faire défiler avec les petites flèches pour choisir son icône du Bureau Sélectionner l'icône en surbrillance bleutée. Cliquer sur OK

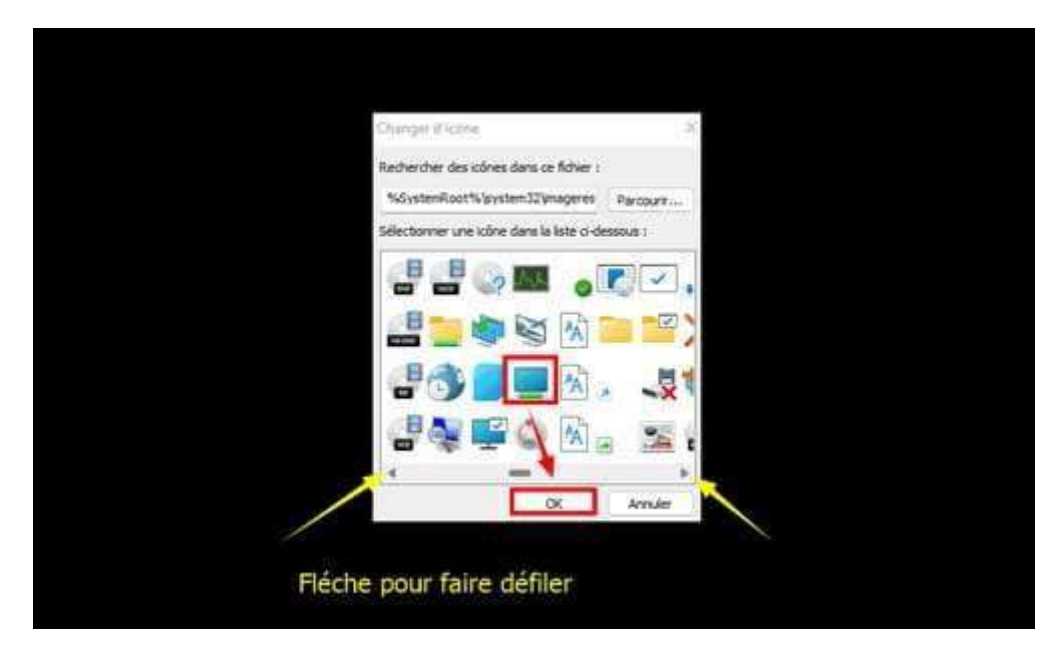

Sur le Bureau faire un clic droit sur l'icône Afficher le Bureau. Cliquer sur --►Épingler à la barre des tâches

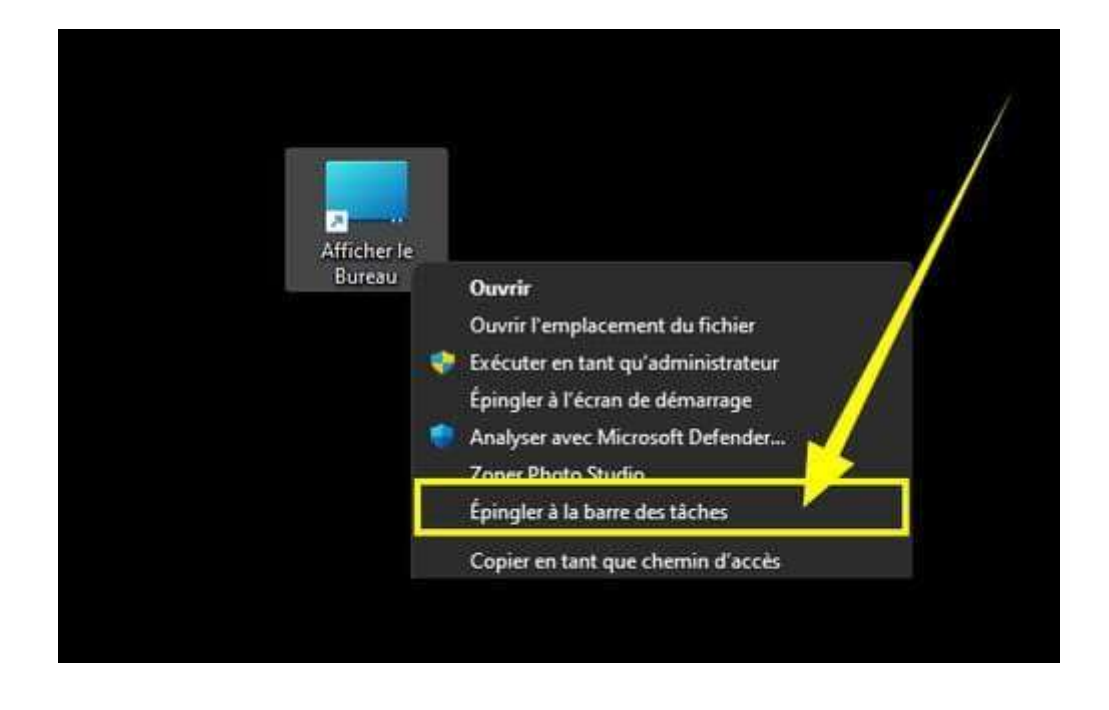

Déplacer l'icône Bureau à l'endroit de votre choix

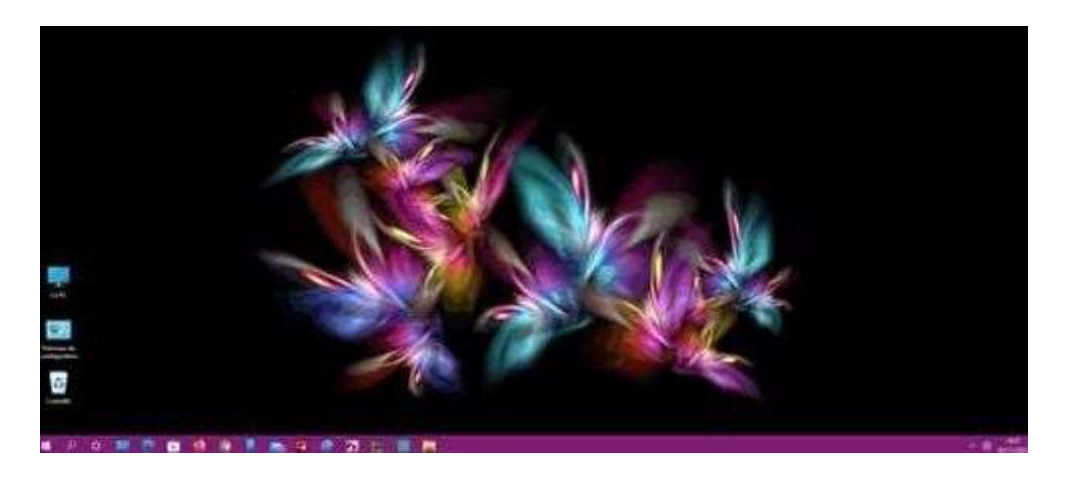